# 添付ファイルのメール配信手順

#### 奉行 Edge 給与明細電子化クラウド for 奉行シリーズ

給与明細電子化クラウドを使用して任意のファイルをメールで送信する手順をご案内します。

## 事前準備

#### ■社員情報の設定

①[社員情報]-[社員情報登録]-[社員情報登録]メニューを選択します。

②[明細書]ページで、配信先1「1:PCメール」を選択します。

③配信先1メールアドレスを設定し、F12[登録]ボタンを押して登録します。 ※[基本]ページの「社用e-Mail1」~「個人用e-Mail2」が連動しています。 ※そのほかの項目設定は任意です。

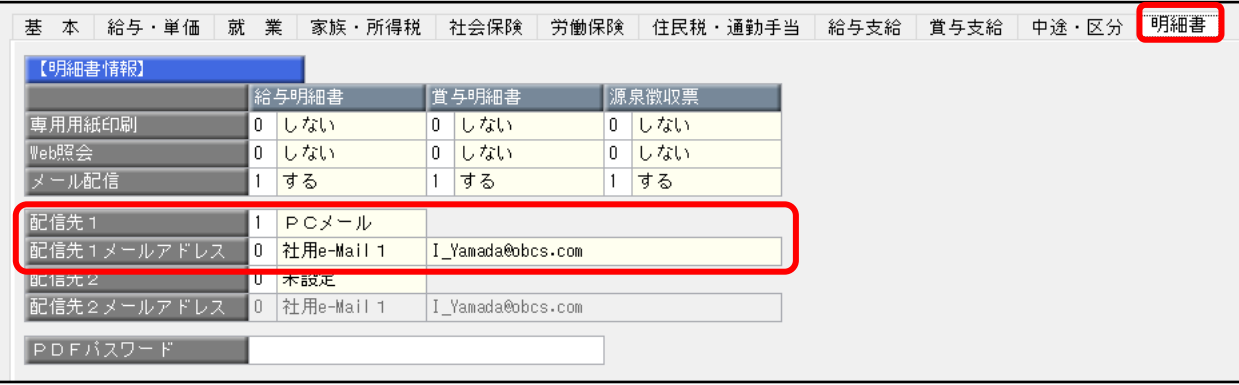

#### ■添付ファイルの準備

あらかじめ添付したいPDFファイルを作成し、任意のフォルダに保存しておきます。

ファイル名に社員番号が含まれている場合は、自動読込機能を使用して、添付ファイルを社員に自動的に 紐付けられます。

※社員番号が数字の場合は、ファイル名に含める社員番号も同じ桁数で指定します。

例)社員番号が「000100」の場合「添付ファイル\_000100.pdf」は紐付けられますが、 「添付ファイル\_100.pdf」は紐付けられません。

### 配信手順

#### ■メール本文の設定

[給与明細電子化クラウド]-[明細書配信]-[明細書配信設定]-[メール件名/本文登録]メニューで 必要に応じて今回の送信用のメール本文を登録します。

#### ■添付ファイルの登録

①[給与明細電子化クラウド]-[明細書配信]-[明細書作成処理]-[添付ファイル登録]メニューを 選択します。

②[添付ファイル登録-パターン選択]画面で [新規]ボタンをクリックします。

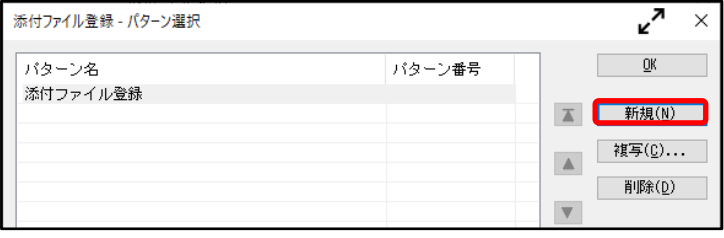

③[添付ファイル登録-条件設定]画面で任意のパターン名を入力し、

対象者の範囲指定や読込元フォルダを指定します。

※自動読込(紐付け)する場合は、「ファイルを自動で読み込む」にチェックを付けます。

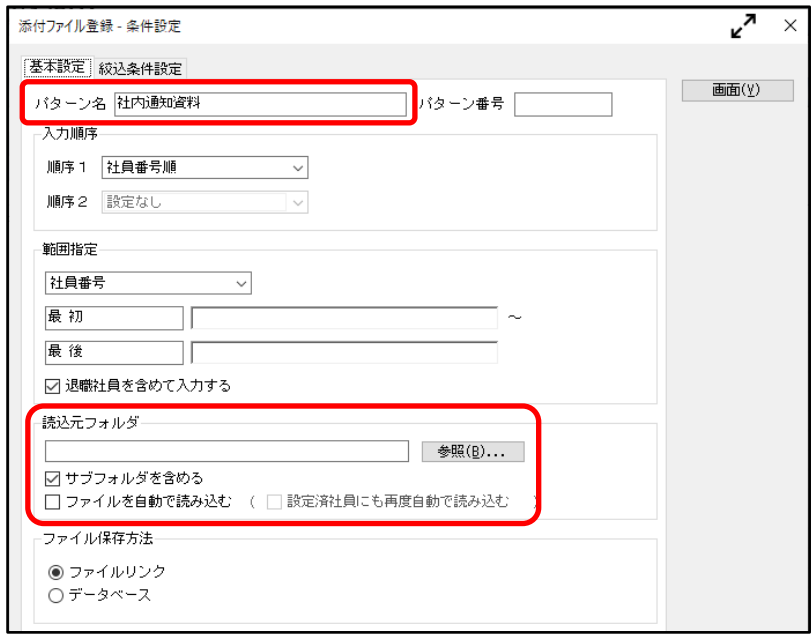

④[画面]ボタンをクリックします。

⑤表示された画面で、添付ファイルをドラッグ&ドロップで社員に紐づけます。 ※全員に同じファイルを紐づけたい場合は「同一ファイル一括添付」にチェックを付けて ファイルをドラック&ドロップすると一括登録ができます。

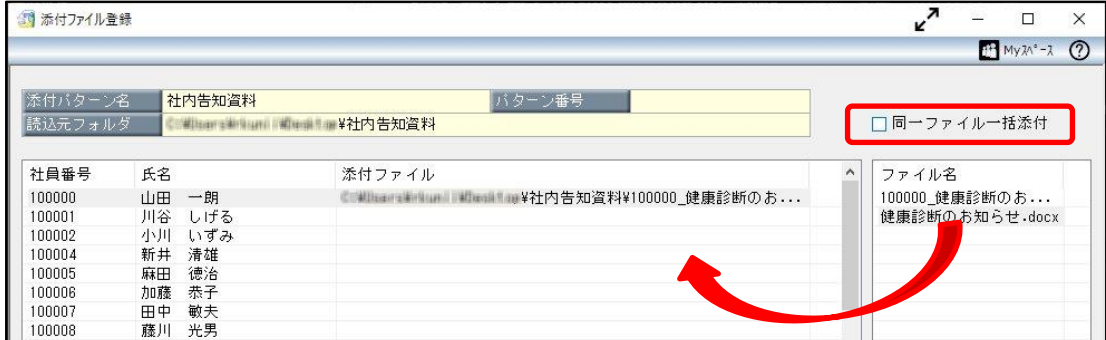

⑥設定が完了したらF12[登録]キーを押します。

#### ■配信処理《手動配信の場合》

①[給与明細電子化クラウド]-[明細書配信]-[明細書配信処理]-[明細書配信処理]メニューを選択します。

②[明細書配信処理-パターン選択]画面で [新規]ボタンをクリックします。

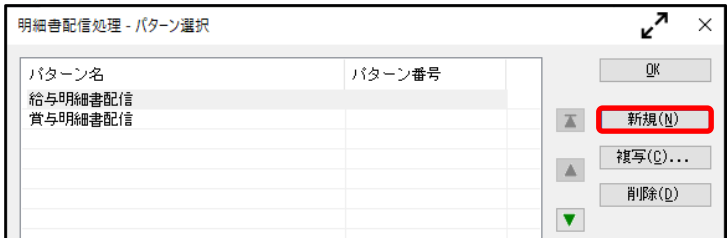

③[明細書配信処理-条件設定]画面の[基本設定]ページで配信対象「添付ファイル」にチェックを付け、

[添付選択]ボタンをクリックして前述の「■添付ファイルの登録」で作成した添付ファイルパターンを 選択します。

※「添付ファイル」のみにチェックを付けることで明細書とは別にファイルだけを送ることが可能です。

④メール件名/本文欄で今回送信するメール内容のパターンを選択します。

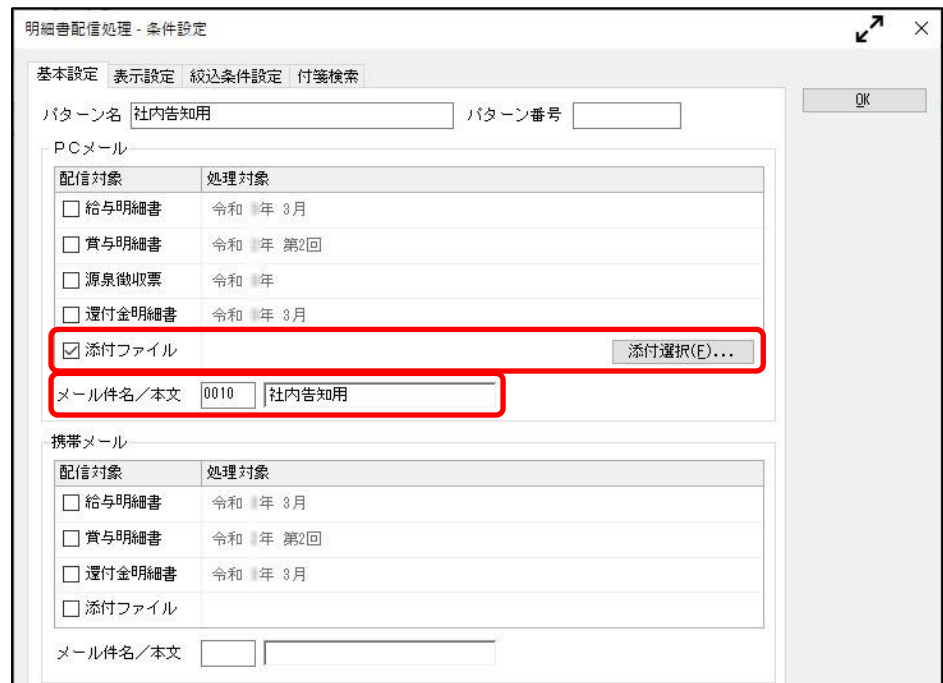

⑤そのほかの項目・ページは任意で設定し、[OK]ボタンをクリックします。

⑥一覧画面で配信対象者にチェックを付け、F2[実行]キーを押して配信します。

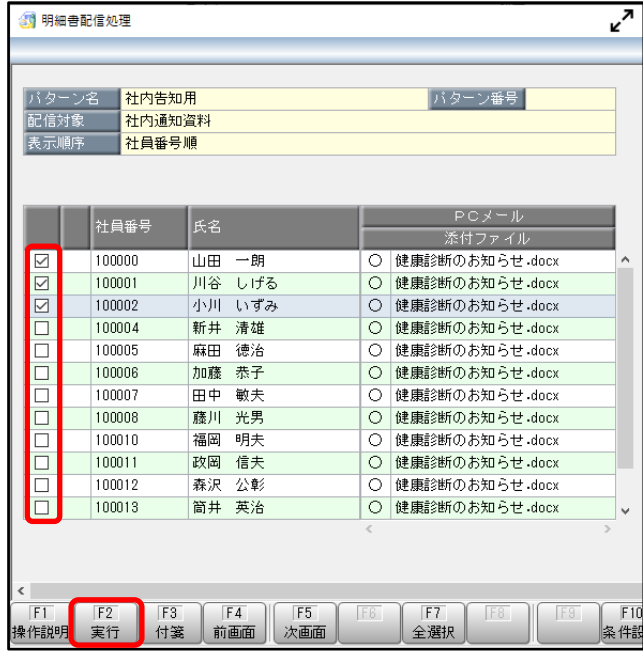

#### ■配信処理《スケジュール配信の場合》

①[給与明細電子化クラウド]-[明細書配信]-[明細書配信スケジュール管理]-[明細書配信スケジュール登録]

メニューを選択します。

②F4[新規]キーを押して新しいスケジュールを作成します。

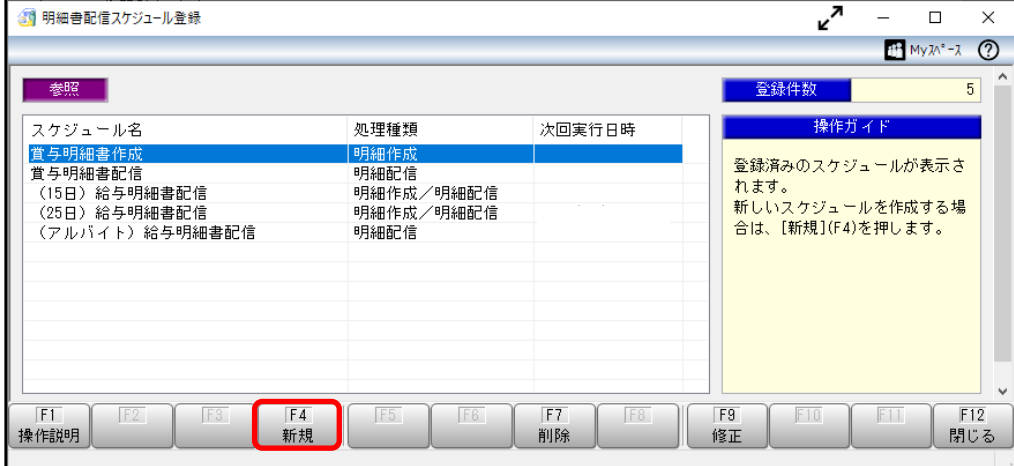

③[明細書配信スケジュール登録-条件設定]画面の[基本設定]ページで、任意のスケジュール名を入力し、

実行日時等を設定します。処理種類は「明細配信」を選択してください。

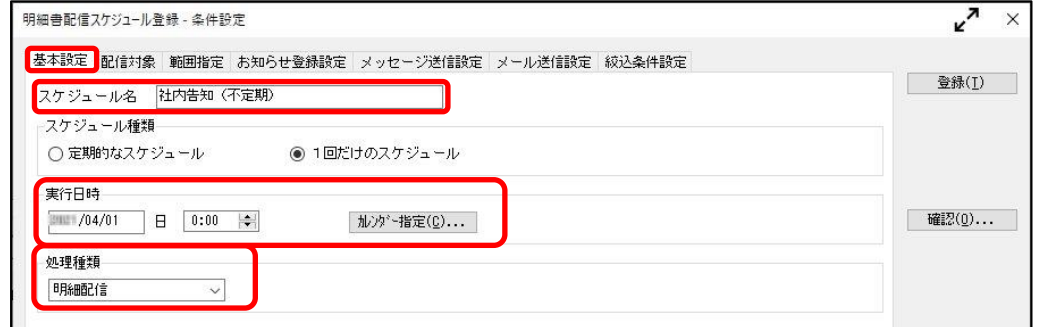

④[配信対象]ページで配信対象「添付ファイル」にチェックを付け、[添付選択]ボタンをクリックして

前述の「■添付ファイルの登録」で作成した添付ファイルパターンを選択します。

#### ※「添付ファイル」のみにチェックを付けることで明細書とは別にファイルだけを送ることが可能です。

⑤メール件名/本文欄で今回送信するメール内容のパターンを選択します。

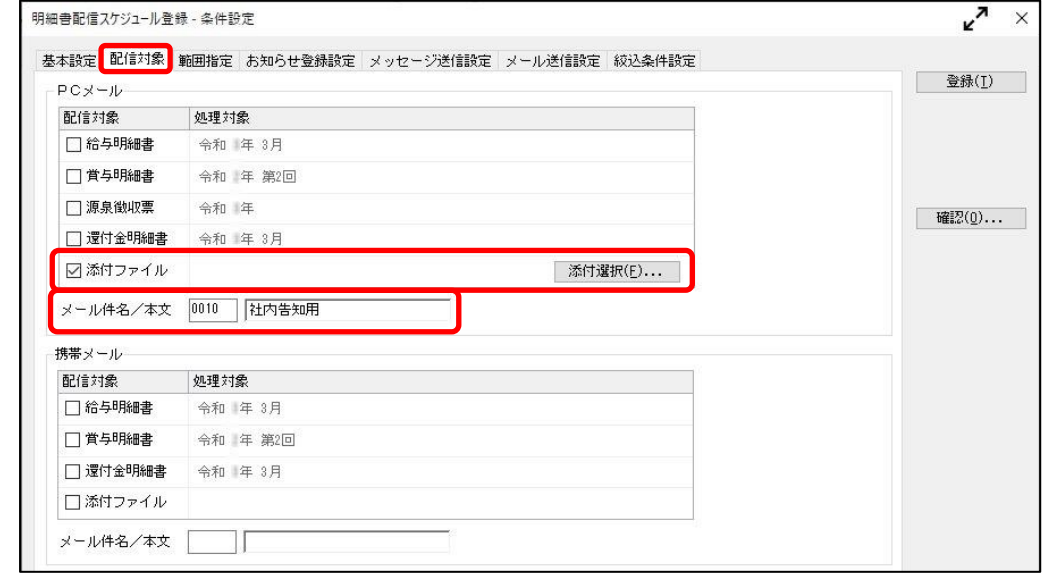

⑥そのほかの項目・ページは任意で設定し、[登録]ボタンをクリックしてスケジュールを設定します。 ⑦実行日時に合わせてファイルが送信されます。

以 上